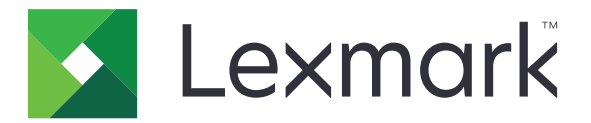

# **Publiceringsplattform för detaljhandel**

**Version 10.7**

# **Användarhandbok för Publishing Solutions**

**Januari 2023 [www.lexmark.com](http://www.lexmark.com)**

# Innehåll

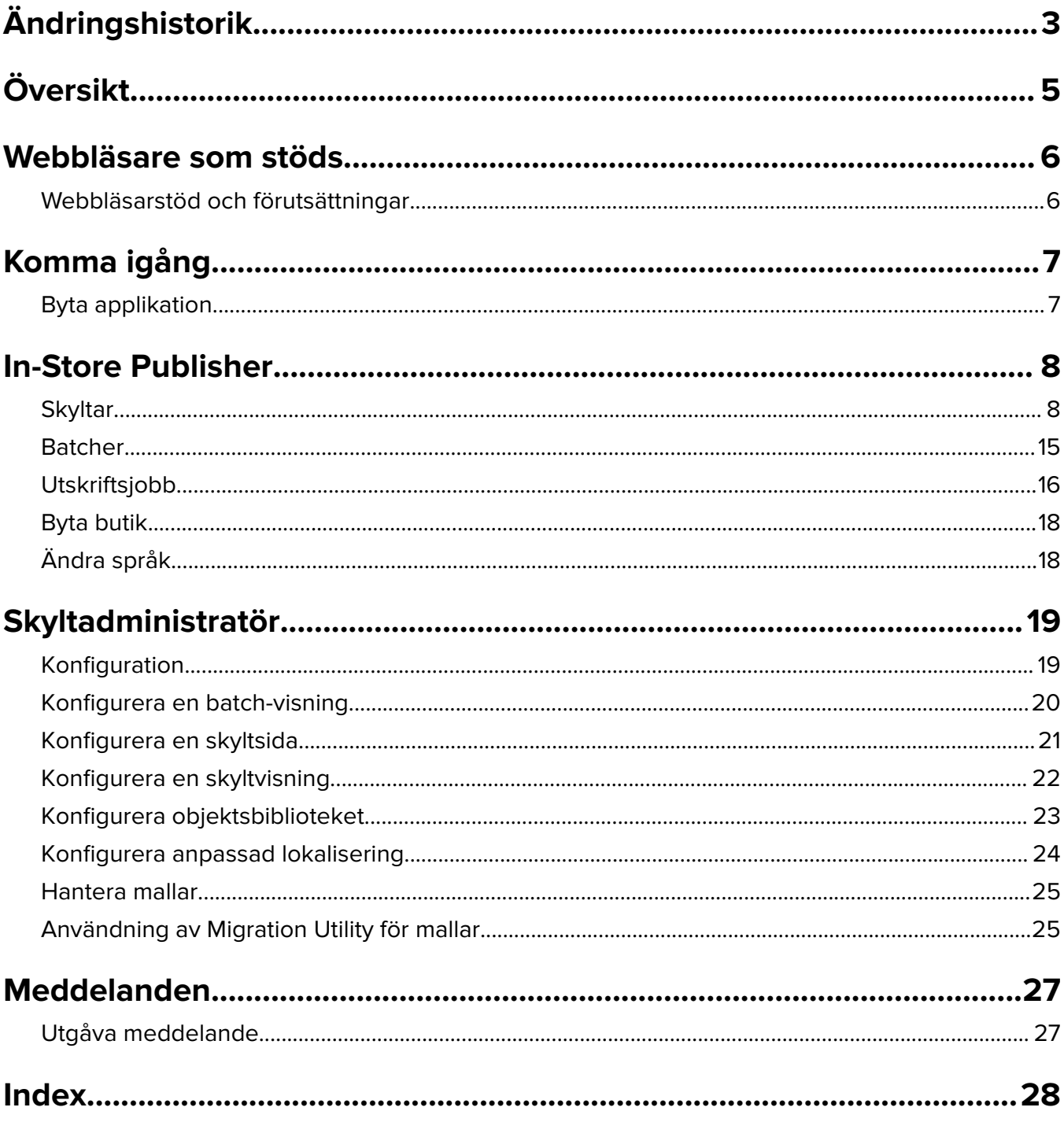

# <span id="page-2-0"></span>**Ändringshistorik**

## **Januari 2023**

- **•** Lade till information om följande:
	- **–** Filtrera mallistan efter data för skyltobjekt när du ändrar en mall
	- **–** Åtkomst till en önskad målsida som inte är informationspanelen efter inloggning
	- **–** Konfigurera för att ta bort alternativet **Auto Assign Template**.
	- **–** Stöd för flera skrivardrivrutiner för utskrift på serversidan
	- **–** Skapa batchar med Express Batch Builder
	- **–** Visa detaljer för artikelsökningen från sidan Redigera skylt efter att ha angett objekt-ID/UPC
	- **–** Förbättrat stöd för Print Manifest
	- **–** Zooma en förhandsgranskningsskylt
	- **–** Konfigurera en hyperlänk i rutnätet Skyltvisning

## **Juli 2022**

- **•** Lade till information om följande:
	- **–** Skyltadministratör
	- **–** Templates Migration Utility
	- **–** Nytt gränssnitt för utskriftssidan
	- **–** Felsök dialogen för avancerade utskriftsalternativ

## **Januari 2022**

- **•** Lade till information om följande:
	- **–** Ändra antal för flera skyltar
	- **–** Ändra mall för flera skyltar
	- **–** Ställa in början på sidposition

## **September 2021**

**•** Tillagd information om användarrättigheter och åtkomst.

## **December 2020**

- **•** Uppdaterade instruktionerna om följande:
	- **–** Kopiera en skylt
	- **–** Redigera en batch
- **•** Lade till information om följande:
	- **–** Senast använda skrivaren
	- **–** Standardsorterade kolumner i alla konfigurationsvisningar
	- **–** Pappersmagasin
	- **–** Webbläsare som stöds
	- **–** Förutsättningar för webbläsare

**•** Lade till instruktioner för hantering av utskrifter.

### **September 2020**

- **•** Uppdaterade instruktionerna om följande:
	- **–** Skapa en skylt
	- **–** Skapa en skylt inom en batch
	- **–** Konfigurera en skyltsida
	- **–** Konfigurera objektsbiblioteket
- **•** Raderade instruktioner om hur du lägger till en skylt i en batch.

## **December 2019**

- **•** Uppdaterade instruktionerna om följande:
	- **–** Redigera en skylt
	- **–** Skapa en skylt
	- **–** Skapa en skyltvisning

## **September 2019**

- **•** Uppdaterade instruktionerna om följande:
	- **–** Skapa en skylt
	- **–** Skapa en skylt inom en batch
	- **–** Redigera en skylt
	- **–** Redigera en batch
- **•** Lade till instruktioner om följande:
	- **–** Lägga till en skylt till en batch
	- **–** Kopiera en skylt
	- **–** Radera en skylt från en batch
	- **–** Kopiera en batch
	- **–** Radera en batch
	- **–** Konfigurera Objektsbiblioteket
- **•** Raderade instruktioner om hur du skapar en skylt med flera objekt.

## **December 2018**

**•** Initialt dokumentsläpp.

# <span id="page-4-0"></span>**Översikt**

Publisher Solutions-portalen är en komponent i Lexmarks programvara (Publishing Platform for Retail). Med den kan du skapa, hantera och skriva ut skyltar för dina krav på märkning av butiker.

Det här dokumentet innehåller instruktioner om hur du konfigurerar och använder portalen.

# <span id="page-5-0"></span>**Webbläsare som stöds**

## **Webbläsarstöd och förutsättningar**

### **Webbläsare som stöds**

- **•** Microsoft Edge
- Google Chrome<sup>TM</sup>
- **•** Apple Safari endast i MacOS, inte Windows
- **•** Mozilla Firefox

#### **Anmärkningar:**

- **•** Denna version är inte helt optimerad för alla enheter med liten skärm eller pekskärm.
- **•** I andra operativsystem än Windows, inklusive mobila enheter, stöds inte utskrift på klientsidan.

## **Förutsättningar för webbläsare**

För att låta applikationen fungera korrekt måste cacheminnet och lokal lagring vara aktiverat.

- **•** Ställ alltid in webbläsaren Mozilla Firefox i läget Anmärkningshistorik.
- **•** Vissa inställningar fungerar inte i inkognitoläge.

# <span id="page-6-0"></span>**Komma igång**

# **Byta applikation**

Publiceringslösningar består av följande applikationer:

- **•** In-Store Publisher
- **•** Skyltadministratör

**Obs!** Dessa anvisningar gäller endast användare som har åtkomst till dessa applikationer.

- **1** Klicka på  $\prod_{i=1}^{n}$ i portalen i det övre högra hörnet på sidan.
- **2** Gå till listan och välj **In-Store Publisher** eller **Skyltadministratör**.

- **•** För båda applikationerna loggar användaren in som en butiksanvändare.
- **•** När användaren väljer en viss applikation dirigeras portalen till målsidan i programmet.

# <span id="page-7-0"></span>**In-Store Publisher**

## **Skyltar**

#### **Skapa en skylt**

Följande instruktioner är till för att skapa en skylt i en ny batch. Om du vill skapa en skylt i en befintlig batch, se ["Skapa en skylt inom en batch" på sidan 10.](#page-9-0)

#### **Anmärkningar:**

- **•** Användare måste ha rättigheterna att skapa en skylt inom en batch.
- **•** Vissa användare har inte rättigheter att skapa skyltar i specifika batcher, även om de kan skapa skyltar i allmänhet.
- **•** Alla användare har inte tillgång till batch-standardkällan.

#### **Från objektsbiblioteket**

Se till att dina objekt läggs till i objektbiblioteket.

- **1** Klicka på **Skapa skyltar från bibliotek** på hemsidan.
- **2** Skriv ett batch-namn och klicka sedan på **Skapa**.

**Obs!** Klicka på **Mer information** för att ändra andra inställningar för batchen.

**3** Klicka på  $\swarrow$ , och välj sedan en mall.

#### **Anmärkningar:**

- **•** Den valda mallen tillämpas på de nya objekten i batchen.
- **•** För att redigera mallen för varje skylt, se ["Redigera en skylt" på sidan 11.](#page-10-0)

**Obs!** Ibland kan administratören ha konfigurerat skyltarna så att de skapas efter att de faktiska uppgifterna har samlats in från källan. I det här fallet visas ett **Skyltar med extern objektsinformation**-meddelande, och den befolkade informationen kan skilja sig från data i objektbiblioteket.

**4** Välj ett eller flera objekt och klicka sedan på **Lägg till i batch**.

#### **Från en mall**

- **1** På hemsidan klickar du på **Skapa skyltar från mall (Ad Hoc)**.
- **2** Skriv ett batch-namn och klicka sedan på **Skapa**.

**Obs!** Klicka på **Mer information** för att ändra andra inställningar för batchen.

**3** Klicka på i avsnittet Aktuell mall , och välj sedan en mall.

#### **För en enda objektmall**

- **a** Välj en enda objektmall och klicka sedan på **Ändra mall**.
- **b** Skriv objektsinformationen i fältet Produktinformation.

#### **För en mall med flera objekt**

- **a** Välj en mall med flera objekt och klicka sedan på **Ändra mall**.
- **b** Ange rubrikens namn, rubrikbeskrivning och antal kopior.
- **c** Gör ett eller flera av följande i avsnittet Produktinformation:
	- **•** Klicka på **Lägg till från objektsbibliotek**, och välj sedan ett eller flera objekt.
	- **•** Klicka på **Lägg till manuellt**, och ange sedan objektinformationen.
- **4** Klicka på **Spara skylt**.

**Obs!** Du kan ställa in Platform Administrator så att den söker efter artikelinformation automatiskt i respektive fält. Detta visas i UPC/SKU i fältet Produktinformation. För att göra det ställer du in kontrolltypen för det fältet på **TEXTSEARCH** i Platform Administrator.

#### **Från ett planogram**

Den här funktionen är endast tillgänglig om den är aktiverad i konfigurationsinställningarna för In-Store Publisher från Plattformsadministratör.

- **1** Klicka på **Skapa skyltar från planogram** på hemsidan.
- **2** Skriv ett batch-namn och klicka sedan på **Skapa**.

**Obs!** Klicka på **Mer information** för att ändra andra inställningar för batchen.

**3** Klicka på  $\bigwedge$ , och välj sedan en mall.

#### **Anmärkningar:**

- **•** Den valda mallen tillämpas på de nya objekten i batchen.
- **•** Om Auto Assign Template väljs, skapas skyltar med den här mallen eller enligt standardregeln som systemadministratören har angett.
- **•** Om någon annan mall väljs skapas skyltar med den här mallen eller enligt regeln som systemadministratören har angett.
- **•** För att redigera mallen för varje skylt, se ["Redigera en skylt" på sidan 11.](#page-10-0)
- **4** Välj ett planogram och klicka sedan på **Lägg till i batch**.

#### **Anmärkningar:**

- **•** Du kan bara välja ett planogram i taget medan du lägger till i en batch.
- **•** Du kan se objekten som finns i ett planogram genom att klicka på länken i kolumnen Planokod.

#### **Från Express Batch Builder**

Med det här alternativet kan du snabbt skapa en batch med skyltar från objektbiblioteket.

- **1** Klicka på **Post för snabbskylt** på hemsidan.
- **2** Skriv ett batch-namn och klicka sedan på **Skapa**.

**Obs!** Klicka på **Mer information** för att ändra andra inställningar för batchen.

**3** Ange den information som behövs i fönstret Post för snabbskylt.

**Obs!** Den valda mallen tillämpas på de nya objekten i batchen.

**4** Välj ett eller flera objekt och klicka sedan på **Sök och lägg till**.

## <span id="page-9-0"></span>**Skapa en skylt inom en batch**

#### **Anmärkningar:**

- **•** Användare måste ha rättigheterna att skapa en skylt inom en batch.
- **•** Vissa användare har inte rättigheter att skapa skyltar i specifika batcher, även om de kan skapa skyltar i allmänhet.
- **•** Alla användare har inte tillgång till batch-standardkällan.

#### **Från objektsbiblioteket**

Se till att dina objekt läggs till i objektbiblioteket.

- **1** Klicka på batch-namnet på sidan Batcher.
- **2** Klicka på **Lägg till skyltar** > **Använd objektsbibliotek**.
- **3** Klicka på  $\bullet$ , och välj sedan en mall.

#### **Anmärkningar:**

- **•** Den valda mallen tillämpas på de nya objekten.
- **•** För att redigera mallen för varje skylt, se ["Redigera en skylt" på sidan 11.](#page-10-0)

**Obs!** Ibland kan administratören ha konfigurerat skyltarna så att de skapas efter att de faktiska uppgifterna har samlats in från källan. I det här fallet visas ett **Skyltar med extern objektsinformation**-meddelande, och den befolkade informationen kan skilja sig från data i användargränssnittet.

**4** Välj ett eller flera objekt och klicka sedan på **Lägg till i batch**.

#### **Från ett planogram**

Den här funktionen är endast tillgänglig om den är aktiverad i konfigurationsinställningarna för In-Store Publisher från Plattformsadministratör.

- **1** Klicka på batch-namnet på sidan Batcher.
- **2** Klicka på **Lägg till skyltar** > **Använd planogram**.
- **3** Klicka på  $\bigwedge$ , och välj sedan en mall.

#### **Anmärkningar:**

- **•** Den valda mallen tillämpas på de nya objekten i batchen.
- **•** Om Auto Assign Template väljs, skapas skyltar med den här mallen eller enligt standardregeln som systemadministratören har angett.
- **•** Om någon annan mall väljs skapas skyltar med den här mallen eller enligt regeln som systemadministratören har angett.
- **•** För att redigera mallen för varje skylt, se ["Redigera en skylt" på sidan 11.](#page-10-0)
- **4** Välj ett planogram och klicka sedan på **Lägg till i batch**.

- **•** Du kan bara välja ett planogram i taget medan du lägger till i en batch.
- **•** Du kan se objekten som finns i ett planogram genom att klicka på länken i kolumnen Planokod.

#### <span id="page-10-0"></span>**Från en mall**

- **1** Klicka på batch-namnet på sidan Batcher.
- **2** Klicka på **Lägg till skyltar** > **Manuellt**.
- **3** Klicka på  $\sqrt{\ }$ , och välj sedan en mall.

#### **För en enda objektmall**

- **a** Välj en enda objektmall och klicka sedan på **Ändra mall**.
- **b** Skriv objektsinformationen i fältet Produktinformation.

#### **För en mall med flera objekt**

- **a** Välj en mall med flera objekt och klicka sedan på **Ändra mall**.
- **b** Ange rubrikens namn, rubrikbeskrivning och antal kopior.
- **c** Gör ett eller flera av följande i avsnittet Produktinformation:
	- **•** Klicka på **Lägg till från objektsbibliotek**, och välj sedan ett eller flera objekt.
	- **•** Klicka på **Lägg till manuellt**, och ange sedan objektinformationen.
- **4** Klicka på **Spara skylt**.

#### **Från Express Batch Builder**

- **1** Klicka på batch-namnet på sidan Batcher.
- **2** Klicka på **Lägg till skyltar** > **Efter snabbpost**.
- **3** Gå till fönstret Post för snabbskylt, ange den information som behövs och klicka sedan på **Sök och lägg till**.
- **4** Välj ett eller flera objekt och klicka sedan på **Sök och lägg till**.

## **Redigera en skylt**

#### **Anmärkningar:**

- **•** Användare måste ha rättigheterna att redigera en skylt inom en batch.
- **•** Vissa användare har inte tillgång till att redigera skyltar i vissa specifika batcher, även om de kan ha tillgång till att redigera skyltar i allmänhet.
- **•** Alla användare har inte tillgång till batch-standardkällan.
- **1** Klicka på batchnamnet på sidan Batcher.
- **2** Klicka på produktnamnet och konfigurera sedan skyltinformationen.

**Obs!** Om du vill redigera mallen klickar du på  $\bigwedge$ , och väljer sedan en mall.

**3** Klicka på **Spara skylt**.

## <span id="page-11-0"></span>**Redigera flera skyltar**

Användare kan redigera mallar och kopior av flera skyltar.

#### **Redigera mallar**

- **1** Klicka på batchnamnet på sidan Batcher.
- **2** Välj en eller flera skyltar och klicka sedan på **Ändra mall** .
- **3** För att ändra en mall väljer du en ny mall och klickar sedan på **Ändra mall**.

#### **Ändra kopior**

- **1** Klicka på batchnamnet på sidan Batcher.
- **2** Välj en eller flera skyltar och klicka sedan på **Ändra kopior** .
- **3** Om du vill ändra kopiorna anger eller väljer du antalet kopior och klickar sedan på **Spara**

## **Konfigurera hyperlänkar**

Med hyperlänkdetaljer kan du länka data till en extern webbplats och överföra variabler. Gör följande om du vill konfigurera hyperlänkar på sidan Skyltvisning:

#### **Förutsättningar**

- **•** Gör den konfiguration som krävs i PPM-portalen (Publishing Platform Manager).
- **•** På sidan Innehållshanteringssystem (CMS) lägger du till den specifika kolumn som ska visas i rutnätsvyn i In-Store Publisher-portalen. Gör den sedan till en hyperlänk.

#### **För skyltar med ett enda objekt**

**1** Gå till sidan Skyltvisning.

#### **Anmärkningar:**

- **•** I tabellen med skyltobjekt uppdateras kolumnen med den viktigaste informationen i PPM.
- **•** Om kolumnen redan innehåller data visar kolumnen endast befintliga data.
- **2** Klicka på hyperlänken i kolumnen för att komma åt den externa webbplatsen.

#### **För skyltar med flera objekt**

**1** Gå till sidan Skyltvisning och klicka sedan på  $\bigoplus$ 

**Obs!** I fönstret Information om flera objekt uppdateras kolumnen med den viktigaste informationen i PPM.

**2** Klicka på hyperlänken i kolumnen för att komma åt den externa webbplatsen.

## <span id="page-12-0"></span>**Zooma en förhandsgranskningsskylt**

På sidan Redigera skylt kan du förhandsgranska mallen innan du skriver ut den.

- **•** När du ser meddelandet **Klicka på bilden för att zooma in** klickar du på för att zooma in på bilden.
- **•** När du ser meddelandet **Klicka på bilden för att zooma ut** klickar du på för att zooma ut.

## **Redigera en batch**

#### **Anmärkningar:**

- **•** Användare måste ha rättigheter att redigera en batch.
- **•** Vissa användare har inte tillgång till att redigera specifika batcher, även om de har tillgång till att redigera batcher i allmänhet.
- **•** Alla användare har inte tillgång till batch-standardkällan.
- 1 Från Skyltvisnings-sidan klickar du på Ø bredvid batch-titeln.
- **2** Konfigurera batchinformationen och klicka sedan på **Uppdatera**.

## **Skriva ut en skylt**

#### **Anmärkningar:**

- **•** Användare måste ha rättigheterna att redigera en skylt inom en batch.
- **•** Vissa användare har inte tillgång till att redigera skyltar i vissa specifika batcher, även om har tillgång till att redigera skyltar i allmänhet.
- **•** Alla användare har inte tillgång till batch-standardkällan.
- **1** Klicka på batchnamnet på sidan Batcher.
- **2** Välj en eller flera skyltar och klicka sedan på **Skriv ut**.
- **3** Ändra vid behov utskriftsinställningarna.
- **4** Klicka på **Skriv ut**.

Mer information om utskrift finns i ["Utskriftsjobb" på sidan 16](#page-15-0).

## <span id="page-13-0"></span>**Kopiera en skylt**

#### **Anmärkningar:**

- **•** Användare måste ha rättigheter att kopiera en skylt.
- **•** Vissa användare har inte rättigheter att kopiera skyltar till specifika batcher, även om de kan kopiera skyltar i allmänhet.
- **•** Alla användare har inte tillgång till batch-standardkällan.
- **•** Begränsade batcher visas inte i alternativlistan.
- **1** Klicka på batchnamnet på sidan Batcher.
- **2** Välj ett eller flera produktnamn och klicka sedan på **Kopiera**.
- **3** Kopiera skylten till samma batch, en annan batch eller en ny batch.
- **4** Klicka på **Ja** för att bekräfta.
- **5** Gå till målbatchen där skyltobjekten kopieras.

### **Radera en skylt från en batch**

**Obs!** Användaren måste ha den åtkomst som krävs för att radera en skylt.

- **1** Klicka på batch-namnet på sidan Batcher.
- **2** Välj ett eller flera produktnamn och klicka sedan på **Radera** > **OK**.

## **Uppdatera biblioteket**

- **•** Användare måste ha den tillgång som krävs för att kunna uppdatera biblioteket. Associerad profilegenskap är LibraryPermissions.
- **•** Om värdet på profilegenskapen UpdateLibraryOnSignSave är satt till **SANT** kan användarna se något av följande:
	- **–** Knappen**Uppdatera bibliotek** är inte synlig.
	- **–** Biblioteket uppdateras automatiskt varje gång en användare sparar en skylt.

#### **För ett befintligt objekt (objekt är en företagsdata)**

- **1** Öppna sidan för att redigera skylten.
- **2** Redigera attributen, till exempel namn, mall, försäljningspris och standardpris, och spara sedan skylten.
- **3** Klicka på **Uppdatera bibliotek**.

**Obs!** Du kan kontrollera de ändrade attributen på objektbibliotekets sida.

#### **För ett nytt objekt (objekt är en butiksnivå eller lokal data)**

- **1** Öppna sidan för att redigera skylten.
- **2** Redigera attributen, till exempel namn, mall, försäljningspris och standardpris, och spara sedan skylten.
- **3** Klicka på **Uppdatera bibliotek**.
- <span id="page-14-0"></span>**4** Klicka på **Lägg till** i bekräftelserutan.
- **5** Skriv in detaljerna för attributen och klicka sedan på **OK**.

# **Batcher**

En batch är en grupp skyltar eller etiketter som du kan skriva ut på en och samma gång. Om du till exempel vill skriva ut skyltarna för en butiksförsäljning skapar du skyltarna i en batch. Skickar du batchen till skrivaren skriver den ut alla skyltar i den.

## **Skapa en batch**

- **1** Klicka på skapa batch på sidan **Batcher**.
- **2** Ange batchinformation och klicka sedan på **Skapa**.

## **Redigera en batch**

#### **Anmärkningar:**

- **•** Användare måste ha rättigheter att redigera en batch.
- **•** Vissa användare har inte tillgång till att redigera specifika batcher, även om de har tillgång till att redigera batcher i allmänhet.
- **•** Alla användare har inte tillgång till batch-standardkällan.
- **1** Välj en batch på sidan Batcher och klicka sedan på **Redigera**.
- **2** Konfigurera batchinformationen och klicka sedan på **Uppdatera**.

## **Skriva ut en batch**

- **1** Välj en eller flera batcher på sidan Batcher, och klicka sedan på **Skriv ut**.
- **2** Ändra vid behov utskriftsinställningarna.
- **3** Klicka på **Skriv ut**.

Mer information om utskrift finns i ["Utskriftsjobb" på sidan 16](#page-15-0).

## **Skriva ut en godslista**

Du kan skriva ut en godslista från batchvysidan för en batch i taget.

- **1** Välj en batch från sidan Batchvy och klicka sedan på **Skriv ut godslista**.
- **2** Ändra vid behov utskriftsinställningarna.

**Obs!** Du kan förhandsgranska godslistan innan du fortsätter att skriva ut.

**3** Klicka på **Skriv ut**.

Mer information om utskrift finns i ["Utskriftsjobb" på sidan 16](#page-15-0).

## <span id="page-15-0"></span>**Kopiera en batch**

#### **Anmärkningar:**

- **•** Användare måste ha rättigheter att kopiera en batch.
- **•** Alla användare har inte tillgång till batch-standardkällan.
- **•** Begränsade batcher visas inte i alternativlistan.
- **1** Välj en eller flera batcher från sidan Batcher.
- **2** Klicka på **Kopiera**.

## **Radera en batch**

**Obs!** Användare måste ha den åtkomst som krävs för att radera en batch.

- **1** Välj en eller flera batcher på sidan Batcher, och klicka sedan på **Radera**.
- **2** Klicka på **OK** i dialogrutan Radera batcher.

## **Utskriftsjobb**

I utskriftsjobbsfönstret kan du skriva ut batcher eller skyltar för krav på märkning av butiker. Försök något av följande:

**•** Välj utskriftsjobb från den högra rutan.

#### **Anmärkningar:**

- **–** Ett jobb innehåller en eller flera mallar.
- **–** När utskriftsjobbet har lyckats väljs nästa utskriftsjobb automatiskt.
- **•** Ändra utskriftsinställningarna från den vänstra rutan.

## **Förhandsgranska utskriftsjobb**

Du kan bekräfta följande information innan du skriver ut:

- **•** Malltyp
- **•** Sidlayout
- **•** Totalt antal sidor

## **Välja en skrivare**

Fönstret Skriv ut jobb visar den senast använda skrivaren i klientdatorn för inloggad användare som en förinstallerad skrivare. Om det inte finns någon tillgänglig information om den senast använda skrivaren visar applikationen Windows standardskrivare som en förinställda skrivare.

Gör något av följande:

- **•** Välj den förvalda skrivaren.
- **•** Klicka på **Byt skrivare** för att välja en annan skrivare.

<span id="page-16-0"></span>**Obs!** Om Print Control Service inte är installerad och det inte finns någon information om den senast använda skrivaren väljs serverstandardskrivaren (om sådan finns) automatiskt.

## **Välja ett magasin**

Magasininformation väljs automatiskt baserat på konfiguration och tillgänglighet.

#### **Utskrift på serversidan**

**•** Magasinalternativet är endast synligt om motsvarande papper är associerat med ett magasin.

**Obs!** Magasinet visas som en etikett (ej redigerbar).

**•** Om magasinet inte är konfigurerat visas inte inställningen Pappersmagasin.

#### **Utskrift på klientsidan**

- **•** Magasinalternativet är förvalt om motsvarande papper är associerat med ett magasin och magasinet är tillgängligt för den valda skrivaren.
- **•** Om magasinet inte är konfigurerat, visas det första magasinet i den lokala utskriftskölistan som förvalt.

**Obs!** Du kan ändra magasinalternativet manuellt.

## **Ställa in en start på utskriftsläge**

- **•** Om du skriver ut flera sidor på ett papper kan du ställa in en position på papperet där utskriften ska börja i stället för den första platsen som är standard.
- **•** Du kan förhandsgranska den nya startpositionen för utskrift innan du börjar utskriften.

## **Övriga utskriftsinställningar**

Du kan välja följande inställningar

- **•** Markera kryssrutan **Skriv ut som 1UP** för att skriva ut flera sidor på ett enda papper.
- **•** Markera kryssrutan för att inkludera en bakgrundsbild från mallen.

## **Skriva ut valda jobb**

Den här inställningen måste konfigureras och hanteras endast via plattformsadministratören.

**Obs!** Du kan välja en enskild mall i stället för alla mallar under det valda papperet.

## **Felsökning**

**Obs!** Det här alternativet är endast tillgängligt för användare av typ **Felsökning**.

Användare kan konfigurera följande inställningar:

- **•** API för utskrift, utskriftsmetod, skrivarmodell och grafikmetod
- **•** Skriv ut mål där serverskrivaren valts
- **•** Lokal grafik, loggnivå och cacheplats för den lokala skrivaren

#### <span id="page-17-0"></span>**Anmärkningar:**

- **•** De sparade ändringarna används i påföljande utskriftsjobb.
- **•** Återställ inställningarna genom att klicka på **Återställ till standard**.

# **Byta butik**

- **1** Klicka på i portalen i det övre högra hörnet på sidan.
- **2** Klicka på **Byt butik**.
- **3** Välj en butik och klicka sedan på **Byt butik**.

#### **Anmärkningar:**

- **•** Användaren måste ha den behörighet som krävs för att komma åt mer än en butik.
- **•** Användaren kan välja en annan butik utan att logga ut från portalen.

# **Ändra språk**

- **1** Klicka på i portalen i det övre högra hörnet på sidan.
- **2** Klicka på **Ändra språk**.
- **3** Välj ett språk och klicka sedan på **Ändra språk**.

# <span id="page-18-0"></span>**Skyltadministratör**

# **Konfiguration**

**Obs!** Dessa instruktioner är endast tillgängliga för användare med administratörsbehörighet.

## **Konfigurera huvudmenyn**

- **1** Klicka på fliken UI-konfiguration i **navigeringsfältet**.
- **2** Klicka på **Huvudmenyn** i den vänstra rutan.
- **3** I avsnittet Tillgängliga brickor konfigurerar du de brickor på informationspanelen som ska visas i huvudmenyn. Gör något av följande:
	- Om du vill flytta en bricka klickar du på en bricka och klickar sedan på antingen  $\rightarrow$  eller  $\langle$ .
	- Om du vill få ordning på brickor klickar du på en bricka och klickar sedan på antingen  $\boxed{\wedge}$  eller  $\boxed{\vee}$
- **4** Från sektionen Brickkolumn kan du öka eller minska antalet kolonner.

**Obs!** Maximalt antal brickkolumner är fem.

**5** Klicka på **Spara ändringar**.

## **Konfigurera en batch-sida**

- **1** Klicka på fliken UI-konfiguration i **navigeringsfältet**.
- **2** Klicka på Sida i menyn **Batch-visning**.
- **3** Konfigurera de åtgärder som ska användas för batch -tabellen i avsnittet Åtgärdsknappar. Gör något av följande:
	- Om du vill flytta en åtgärd klickar du på åtgärden och sedan på antingen  $\vert \text{ } \rangle \vert$ eller  $\vert \text{ } \langle \text{ } \vert$
	- $\bullet~$  Om du vill ordna om de aktiverade åtgärderna klickar du på en åtgärd och sedan på antingen  $\vert\uparrow\vert$  eller  $\checkmark$ .

**Obs!** Åtgärderna på höger sida i fältet Tillgängliga objekt är aktiverade.

**4** Konfigurera kolumnerna i avsnittet Tabellkolumner.

- **•** Om du vill lägga till en kolumn klickar du på **Lägg till kolumner**, och väljer sedan en kolumn.
- Om du vill radera en kolumn klickar du på **bredvid kolumnnamnet.**
- **•** För att inkludera kolumninformationen i sökindex, aktivera **Sökbar**.
- **5** I avsnittet Standardrader per sida anger du antalet rader som ska visas för varje batch -sida.
- **6** Konfigurera visningsvärdet för varje batchstatus i avsnittet Batch Print Status Mapper.

#### <span id="page-19-0"></span>**Anmärkningar:**

- **•** Om du vill lägga till en värdemappning klickar du på **Lägg till**.
- Om du vill radera en värdemappning, klicka på **X**.
- **7** Klicka på **Spara ändringar**.

## **Konfigurera en batch-visning**

### **Skapa en batch-visning**

- **1** Klicka på fliken UI-konfiguration i **navigeringsfältet**.
- **2** Klicka på Visningar i menyn **Batch-visning** > **Skapa**.
- **3** I sektionen Allmänt skriver du ett unikt namn och en beskrivning.
- **4** Lägg vid behov till en eller flera frågor.
- **5** Gå till sektionen Tabellkolumner och välj de som ska användas för batchtabellen. Prova med något/några av följande alternativ:
	- **•** För att aktivera en kolumn, klicka på kolumnnamnet i fältet Tillgängliga objekt, och klicka sedan på  $\,$ .
	- **•** Om du vill ändra ordning på de aktiverade kolumnerna klickar du på ett kolumnnamn och klickar sedan på antingen  $\left|\right.^{\wedge}\right|$  eller  $\left|\right.^{\vee}$

**Obs!** Kolumnnamnen på höger sida i fältet Tillgängliga objekt är aktiverade.

- **•** Välj **In**‑**line Editable** för att tillåta användaruppdateringar.
- **•** Om du vill visa mer information för objekten i kolumnen, välj **Hyperlink**.
- **6** Lägg vid behov till filter och fasetter. Prova med något/några av följande alternativ:

**Obs!** Filter och fasetter är batchfilter som visas till vänster i batchvyerna.

- **•** För att aktivera ett filter, klicka på filternamnet i fältet Tillgängliga objekt, och klicka sedan på .
- **•** Om du vill ändra ordning på de aktiverade filtren klickar du på ett filternamn och klickar sedan på antingen eller  $\sim$

- **–** Filternamnen på höger sida i fältet Tillgängliga objekt är aktiverade.
- **−** Klicka på *↓* bredvid filternamnet för att redigera filtret.
- **7** Gå till sektionen Standardordning och välj ett batchattribut i den uppåtgående/fallande ordningsföljden.
- **8** Klicka på **Skapa batch-visning**.

## <span id="page-20-0"></span>**Redigera en batch-visning**

- **1** Klicka på fliken UI-konfiguration i **navigeringsfältet**.
- **2** Klicka på Visningar i menyn **Batch-visning**.
- **3** Klicka på en batch-visning.
- **4** Konfigurera inställningarna för batch-visning.
- **5** Klicka på **Spara batch-visning**.

## **Ställa in en standard batch-visning**

- **1** Klicka på fliken UI-konfiguration i **navigeringsfältet**.
- **2** Klicka på Visningar i menyn **Batch-visning**.
- **3** Välj en batch-visning och klicka sedan på **Ställ in som standard**.

## **Radera en batch-visning**

- **1** Välj fliken **UI-konfiguration** i navigeringsfältet.
- **2** Klicka på Visningar i menyn **Batch-visning**.
- **3** Välj en batch-visning och klicka sedan på **Radera** > **OK**.

**Obs!** Du kan inte radera en systemlevererad batch-visning.

# **Konfigurera en skyltsida**

- **1** Klicka på fliken UI-konfiguration i **navigeringsfältet**.
- **2** Klicka på Sida i menyn **Skyltvisning**.
- **3** Konfigurera de åtgärder som ska användas för skylttabellen i avsnittet Verktygsfältsknappar. Gör något av följande:
	- **•** Om du vill flytta en åtgärd klickar du på åtgärden och sedan på antingen eller .
	- $\bullet~$  Om du vill ordna om de aktiverade åtgärderna klickar du på en åtgärd och sedan på antingen  $\vert\uparrow\vert$  eller  $\checkmark$ .

**Obs!** Åtgärderna på höger sida i fältet Tillgängliga objekt är aktiverade.

**4** Konfigurera kolumnerna i avsnittet Tabellkolumner.

- **•** Om du vill lägga till en kolumn klickar du på **Lägg till kolumner**, och väljer sedan en kolumn.
- Om du vill radera en kolumn klickar du på **bredvid kolumnnamnet.**
- **•** För att inkludera kolumninformationen i sökindex, aktivera **Sökbar**.
- **5** I avsnittet Standardrader per sida anger du antalet rader som ska visas för varje skyltsida.
- <span id="page-21-0"></span>**6** Konfigurera attributen som du vill ska visas i den avancerade sökningen i avsnittet Avancerade sökattribut. Gör något av följande:
	- $\bullet\,$  För att flytta ett attribut, klicka på kolumnnamnet och klicka sedan på antingen  $\left|\ \right\rangle$  eller  $\left|\ \right\rangle$
	- **•** Om du vill ändra ordning på de aktiverade attributen klickar du på ett attributnamn och klickar sedan på antingen  $\sim$  eller  $\sim$

#### **Anmärkningar:**

- **–** Attributnamnen på höger sida i fältet Tillgängliga objekt är aktiverade.
- **–** Vi rekommenderar att du bara väljer upp till 10 attribut.
- **7** Konfigurera visningsvärdet för varje batchstatus i avsnittet Sign Print Status Mapper.

#### **Anmärkningar:**

- **•** Om du vill lägga till en värdemappning klickar du på **Lägg till**.
- Om du vill radera en värdemappning, klicka på **X**.
- **8** Klicka på **Spara ändringar**.

## **Konfigurera en skyltvisning**

## **Skapa en skyltvisning**

- **1** Klicka på fliken UI-konfiguration i **navigeringsfältet**.
- **2** Klicka på Visningar i menyn **Skyltvisning** > **Skapa**.
- **3** I sektionen Allmänt ger du ett unikt namn och en beskrivning.
- **4** Från sektionen Layout väljer du de kolumner som ska visas för skyltbordet. Prova med något/några av följande alternativ:
	- **•** För att aktivera en kolumn, klicka på kolumnnamnet i fältet Tillgängliga objekt, och klicka sedan på  $\rightarrow$ .
	- **•** Om du vill ändra ordning på de aktiverade kolumnerna klickar du på ett kolumnnamn och klickar sedan på antingen  $\left|\right.^{\wedge}$  eller  $\left|\right.^{\vee}$ 
		- **Obs!** Kolumnnamnen på höger sida i fältet Tillgängliga objekt är aktiverade.
	- **•** Aktivera **In**‑**line Editable** för att tillåta användaruppdateringar.
	- **•** Om du vill visa mer information för objekten i kolumnen, aktivera **Hyperlink**.
- **5** Lägg vid behov till filter och fasetter. Prova med något/några av följande alternativ:

**Obs!** Filter och fasetter är skyltfilter som visas till vänster i batchvyerna.

- **•** För att aktivera ett filter, klicka på filternamnet i fältet Tillgängliga objekt, och klicka sedan på .
- **•** Om du vill ändra ordning på de aktiverade filtren klickar du på ett filternamn och klickar sedan på antingen  $\sim$  eller  $\sim$

**Obs!** Filternamnen på höger sida i fältet Tillgängliga objekt är aktiverade.

- <span id="page-22-0"></span>**6** Klicka på  $\ell$  bredvid filternamnet för att redigera filtret.
- **7** Lägg till villkor eller gruppregler i avsnittet Regler.
- **8** Gå till sektionen Standardordning och välj ett skyltattribut i den uppåtgående/fallande ordningsföljden.
- **9** Klicka på **Skapa skyltvisning**.

## **Redigera en skyltvisning**

- **1** Klicka på fliken UI-konfiguration i **navigeringsfältet**.
- **2** Klicka på Visningar i menyn **Skyltvisning**.
- **3** Klicka på en skyltvisning och konfigurera sedan inställningarna.
- **4** Klicka på **Spara skyltvisning**.

### **Radera en skyltvisning**

- **1** Klicka på fliken UI-konfiguration i **navigeringsfältet**.
- **2** Klicka på Visningar i menyn **Skyltvisning**.
- **3** Välj en skyltvisning och klicka sedan på **Radera** > **OK**.

**Obs!** Du kan inte radera den förinställda skyltvisningen.

## **Konfigurera objektsbiblioteket**

- **1** Klicka på fliken UI-konfiguration i **navigeringsfältet**.
- **2** Klicka på **Objektsbibliotek** > **Välj områden**.
	- **a** I dialogrutan Lägg till kolumner väljer du namnen som du vill använda i tabellen Objektsbibliotek och klickar sedan på **Lägg till kolumner.**
	- **b** Konfigurera de valda kolumnerna. Prova med något/några av följande alternativ:
		- **•** Ange kolumndatatypen.
		- **•** För att inkludera kolumninformationen i sökindex, aktivera **Sökbar**.
		- Om du vill radera en kolumn klickar du på **bredvid kolumnnamnet.**
- **3** Konfigurera attributen som du vill ska visas i den avancerade sökningen i avsnittet Avancerade sökattribut. Gör något av följande:
	- För att flytta ett attribut, klicka på kolumnnamnet och klicka sedan på antingen  $\boxed{\triangle}$  eller  $\boxed{\leq}$
	- **•** Om du vill ändra ordning på de aktiverade attributen klickar du på ett attributnamn och klickar sedan på antingen  $\sim$  eller  $\sim$

- **–** Attributnamnen på höger sida i fältet Tillgängliga objekt är aktiverade.
- **–** Vi rekommenderar att du bara väljer upp till 10 attribut.
- <span id="page-23-0"></span>**4** Gå till sektionen Tabellkolumner och konfigurera de kolumner som du vill ska visas. Prova med något/några av följande alternativ:
	- För att flytta en kolumn, klicka på kolumnnamnet och klicka sedan på antingen  $\left|\frac{1}{2}\right|$ eller  $\left|\frac{1}{2}\right|$
	- **•** Om du vill ändra ordning på de aktiverade kolumnerna klickar du på ett kolumnnamn och klickar sedan på antingen  $\left|\right.^{\wedge}\right|$  eller  $\left|\right.^{\vee}$

**Obs!** Kolumnnamnen på höger sida i fältet Tillgängliga objekt är aktiverade.

- **5** I avsnittet Standardrader per sida anger du antalet rader som ska visas för varje skyltsida när Objektbiblioteket visas.
- **6** Lägg vid behov till filter och fasetter. Prova med något/några av följande alternativ:

**Obs!** Filter och fasetter är objektfilter som visas till vänster på sidan Objektbibliotek.

- **•** För att aktivera ett filter, klicka på filternamnet i fältet Tillgängliga objekt, och klicka sedan på .
- **•** Om du vill ändra ordning på de aktiverade filtren klickar du på ett filternamn och klickar sedan på antingen  $\sim$  eller  $\sim$

**Obs!** Filternamnen på höger sida i fältet Tillgängliga objekt är aktiverade.

- **7** Gå till avsnittet Standardordning och ställ in vilka objektattribut som ska visas i stigande eller fallande ordning.
- **8** Klicka på **Spara ändringar**.

# **Konfigurera anpassad lokalisering**

## **Uppdatera lokaliseringsfilen**

- **1** Klicka på fliken UI-konfiguration i **navigeringsfältet**.
- **2** Klicka på **Lokalisering** > **Ladda ner CSV-fil** > **Fabriksinställning**.
- **3** Välj ett språk och klicka sedan på **Ladda ner**.
- **4** Öppna CSV -filen på din dator.
- **5** I kolumnen Värde, ersätt strängarna med deras översättningar och spara sedan dokumentet.

## **Ladda upp lokaliseringsfilen**

- **1** Klicka på fliken UI-konfiguration i **navigeringsfältet**.
- **2** Klicka på **Lokalisering** > **Ladda upp**.
- **3** Välj ett språk och bläddra sedan till den uppdaterade CSV -filen.
- **4** Klicka på **Ladda upp**.

# <span id="page-24-0"></span>**Hantera mallar**

**Obs!** Dessa instruktioner gäller endast för användare med administratörsbehörighet för skyltar.

#### **Exportera mallar**

#### **Anmärkningar:**

- **•** Användare måste ha tillgång till exportmallar.
- **•** Mallsidan kan sökas efter mallnamn och beskrivning.
- **•** Mallsidan är sidnumrerad och sorteringsbar.
- **•** Användare måste välja minst en mall för att aktivera knappen **Exportera**.
- **1** Välj mall(ar).
- **2** Klicka på **Exportera**.

#### **Anmärkningar:**

- **•** När en enstaka mall exporteras laddas en PTF-fil ned som **<Mallnamn>.ptf**.
- **•** När du exporterar flera mallar laddas en Zip-fil ned, som innehåller en PTF-fil för varje utvald mall.

#### **Importera mallar**

**Obs!** Användare måste ha tillgång för att importa en mall.

- **1** Klicka på fliken **Mallar** i det övre navigeringsfältet.
- **2** Klicka på **Importera**.
- **3** Välj en eller flera giltiga PTF- eller ZIP-filer.

#### **Anmärkningar:**

- **•** Giltiga malldata extraheras och omdirigeras till sidan **Granska malländringar** .
- **•** Sidan **Granska malländringar** visar information som mallnamn, beskrivning, källfil, exporttid och status.
- **•** Om granskningslistan innehåller dubbletter av mallar är import inte tillåten. Knappen Använd är fortfarande inaktiverad.
- Användare kan ta bort en dubblettmall genom att klicka på  $\blacksquare$ .
- **4** Klicka på **Använd**.
- **5** Granska de sista ändringarna och klicka sedan på **Ja** .
- **6** Klicka på **Klart** för att gå tillbaka till mallvy.

# **Användning av Migration Utility för mallar**

**Template Migration Utility** är en datorapplikation som hjälper användare att exportera och importera mallar.

**Obs!** Du kan också öppna Template Migration Utility via Template Designer (Malldesigner). Klicka på **Arkiv** > **Template Migration Utility** i Template Designer (Malldesigner) Klicka på **Ja** när en bekräftelsedialogruta öppnas.

Template Migration Utility består av två sidor:

- **•** Configuration Page (Konfigurationssida)
- **•** Template page (Mallsida)

Prova med något/några av följande alternativ:

- **•** Aktivera knappen **Anslut** på konfigurationssidan genom att ange användar-ID, lösenord och datakälla. Knappen Anslut är inaktiverad som standard.
- **•** Om databasanslutningen har etablerats öppnar du Mallsidan.

#### **Exportera en mall**

- **1** Välj en eller flera mallar från listan.
- **2** Klicka på **Exportera** och välj sedan en målmapp.
- **3** Klicka på **Spara**.

#### **Anmärkningar:**

- **•** När mallen har exporterats visas ett bekräftelsemeddelande tillsammans med det nya filnamnet.
- **•** Öppna målmappen genom att klicka på **Visa i mapp** i datorapplikationen.

#### **Söka efter en mall**

- **1** Skriv in nyckelordet i sökrutan och klicka sedan på **Enter**.
- **2** Om du vill gå tillbaka till den ursprungliga listan med mallar rensar du sökrutan och klickar på **Enter**.
- **3** Klicka på **OK**.

#### **Importera en mall**

- **1** Klicka på **Importera**.
- **2** Välj zip-filen i Utforskaren och klicka sedan på **Öppna**.
- **3** Klicka på **Importera nu** på sidan Granska importmallar.

**Obs!** För konflikterade mallar visas förloppsstatusen som **Konflikt**. De här mallarna importeras inte vid första försöket.

- **4** Gör något av följande i fönstret Dubblettlager har upptäckts:
	- **•** Byt ut befintliga lager mot dubblettlager.
	- **•** Behåll befintliga lager.

**Obs!** Klicka på **Visa detaljer** för att se detaljer om de berörda mallarna.

**5** Klicka på **Klart**.

# <span id="page-26-0"></span>**Meddelanden**

## **Utgåva meddelande**

Januari 2023

**Följande stycke gäller inte i de länder där sådana föreskrifter står i strid med gällande lag.** LEXMARK INTERNATIONAL, INC., LEVERERAR DENNA SKRIFT I BEFINTLIGT SKICK, UTAN NÅGON SOM HELST GARANTI, VARE SIG UTTRYCKLIG ELLER UNDERFÖRSTÅDD, INKLUSIVE, MEN EJ BEGRÄNSAT TILL, UNDERFÖRSTÅDDA GARANTIER GÄLLANDE SÄLJBARHET ELLER LÄMPLIGHET FÖR ETT VISST SYFTE. Vissa stater tillåter inte friskrivningar från explicita eller implicita garantier vid vissa transaktioner, och därför är det möjligt att uttalandet ovan inte gäller just dig.

Denna skrift kan innehålla tekniska felaktigheter eller tryckfel. Innehållet är föremål för periodiska ändringar, sådana förändringar införlivas i senare utgåvor. Förbättringar eller förändringar av de produkter eller programvaror som beskrivs kan när som helst ske.

Hänvisningar till produkter, program och tjänster i det här dokumentet innebär inte att tillverkaren avser att göra dessa tillgängliga i alla länder. Hänvisningar till olika produkter, program eller tjänster innebär inte att endast dessa produkter, program eller tjänster kan användas. Andra produkter, program eller tjänster med likvärdiga funktioner där ingen konflikt föreligger vad gäller upphovsrätt kan användas istället. Det är upp till användaren att utvärdera och kontrollera funktionen i samverkan med produkter, program eller tjänster andra än de som uttryckligen anges av tillverkaren.

Teknisk support från Lexmark finns på **<http://support.lexmark.com>**.

Om du vill ha information om Lexmarks sekretesspolicy som reglerar användning av denna produkt, gå till **[www.lexmark.com/privacy](http://www.lexmark.com/privacy)**.

Mer information om förbrukningsmaterial och nedladdningar finns på **[www.lexmark.com](http://www.lexmark.com)**.

**© 2018 Lexmark International, Inc.**

**Med ensamrätt.**

## **Varumärken**

Lexmark och Lexmarks logotyp är varumärken eller registrerade varumärken som tillhör Lexmark International, Inc. i USA och/eller andra länder.

Microsoft Edge och Windows är varumärken som tillhör Microsoft-koncernen.

Google Chrome är ett varumärke som tillhör Google LLC.

Apple, Safari, and macOS are trademarks of Apple Inc., registered in the U.S. and other countries.

Alla övriga varumärken tillhör respektive ägare.

# <span id="page-27-0"></span>**Index**

### **A**

program byta [7](#page-6-0)

## **B**

batch kopiera [16](#page-15-0) skapa [15](#page-14-0) ta bort [16](#page-15-0) radera en skylt [14](#page-13-0) redigera [15](#page-14-0) redigera från skyltvisningssidan [13](#page-12-0) skriva ut [15](#page-14-0) batch-sida konfigurera [19](#page-18-0) batch-visning skapa [20](#page-19-0) ta bort [21](#page-20-0) redigera [21](#page-20-0) ställa in en standard [21](#page-20-0) webbläsare förutsättningar [6](#page-5-0) som stöds [6](#page-5-0)

## **C**

ändringshistorik [3](#page-2-0) byta butik [18](#page-17-0) ändra kopior [12](#page-11-0) ändra språk [18](#page-17-0) konfigurera en batch-sida [19](#page-18-0) konfigurera en skyltsida [21](#page-20-0) konfigurera hyperlänkar [12](#page-11-0) konfigurera huvudmenyn [19](#page-18-0) konfigurera Objektsbiblioteket [23](#page-22-0) kopiera en batch [16](#page-15-0) kopiera en skylt [14](#page-13-0) skapa post för snabbskylt [8](#page-7-0) skapa en batch [15](#page-14-0) skapa en batch-visning [20](#page-19-0) skapa en skylt från ett planogram [8](#page-7-0) från en mall [8](#page-7-0) från objektsbiblioteket [8](#page-7-0) skapa en skyltvisning [22](#page-21-0)

skapa en skylt inom en batch [10](#page-9-0)

## **D**

radera en batch [16](#page-15-0) radera en batch-visning [21](#page-20-0) radera en skylt från en batch [14](#page-13-0) radera en skyltvisning [23](#page-22-0)

## **E**

redigera en batch [15](#page-14-0) från skyltvisnings-sidan [13](#page-12-0) redigera en batch-visning [21](#page-20-0) redigera en skylt [11](#page-10-0) redigera en skyltvisning [23](#page-22-0) redigera flera skyltar [12](#page-11-0) redigera mallar [12](#page-11-0)

## **H**

huvudmeny konfigurera [19](#page-18-0) hyperlänkar konfigurera [12](#page-11-0)

## **I**

Objektsbibliotek konfigurera [23](#page-22-0) objektsbibliotek skapa en skylt från [8](#page-7-0), [10](#page-9-0)

## **L**

språk ändrar [18](#page-17-0) bibliotek uppdatera [14](#page-13-0) lokaliseringsfil uppdatera [24](#page-23-0) ladda upp [24](#page-23-0)

## **M**

hantera utskrifter [16](#page-15-0) hantera mallar [25](#page-24-0) flera skyltar redigera [12](#page-11-0)

## **O**

översikt [5](#page-4-0)

### **P**

planogram skapa en skylt från [8](#page-7-0), [10](#page-9-0) förhandsgranska utskriftsjobb [16](#page-15-0) förhandsgranska en skylt [13](#page-12-0) utskriftsjobb förhandsgranska [16](#page-15-0) utskriftsjobb hantera [16](#page-15-0) utskriftsinställningar [17](#page-16-0) startposition för utskrift inställning [17](#page-16-0) skrivare välja [16](#page-15-0) skriva ut godslista [15](#page-14-0) skriva ut en batch [15](#page-14-0) skriva ut en godslista [15](#page-14-0) skriva ut en skylt [13](#page-12-0) skriva ut valda jobb [17](#page-16-0)

## **S**

valda jobb skriva ut [17](#page-16-0) välja en skrivare [16](#page-15-0) välja magasin [17](#page-16-0) ställa in en standard batchvisning [21](#page-20-0) Ställa in en startposition för utskrift [17](#page-16-0) skylt kopiera [14](#page-13-0) skapa [8](#page-7-0) redigera [11](#page-10-0) förhandsgranska [13](#page-12-0) skriva ut [13](#page-12-0) skyltsida konfigurera [21](#page-20-0) skyltvisning skapa [22](#page-21-0) ta bort [23](#page-22-0) redigera [23](#page-22-0) skylt inom en batch skapa [10](#page-9-0) butik ändrar [18](#page-17-0) webbläsare som stöds [6](#page-5-0) byta applikation [7](#page-6-0)

## **T**

mall skapa en skylt från [8](#page-7-0), [10](#page-9-0) exportera [25](#page-24-0) importera [25](#page-24-0) söka [25](#page-24-0) Template Migration Utility använda [25](#page-24-0) mallar hantera [25](#page-24-0) fack välja [17](#page-16-0) felsökning [17](#page-16-0)

### **U**

uppdatera biblioteket [14](#page-13-0) uppdatera lokaliseringsfilen [24](#page-23-0) ladda upp lokaliseringsfilen [24](#page-23-0)